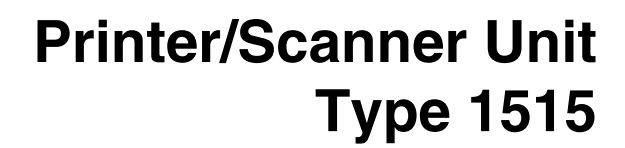

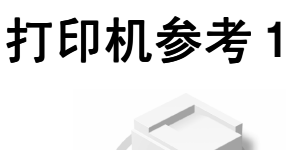

操作说明书

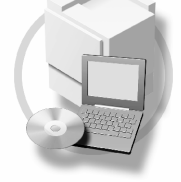

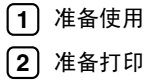

请在使用本机之前仔细阅读本使用手册, 并将其放在机器附近以备将来查 阅。为了安全正确使用本设备, 在使用之前, 请务必阅读复印参考中的安全 信息章节

#### 简介

本手册介绍本设备的详细操作说明和使用说明 要充分利用本设备的各种功能 所有操作员都应仔细阅 读本手册中的说明 并按照这些说明进行操作 请将本手册存放在设备旁边便于阅读的地方

#### 重要事项

本手册的内容如有变动, 恕不另行通知。对于因操作和使用本设备而导致的直接的、间接的、特殊的、 偶然的或必然的损失, 本公司概不负责。

#### 注音.

如果不使用本手册所述的控制、调整或执行步骤, 则可能导致危险的辐射损害。

本手册中的尺寸采用了两种标示方式 本机以公制为准

#### 商标

Microsoft® Windows® 和 Windows NT® 是 Microsoft Corporation 在美国和 / 或其它国家的注册商标

Adobe<sup>®</sup>、PostScript<sup>®</sup>、Acrobat<sup>®</sup>、PageMaker<sup>®</sup> 和 Adobe Type Manager 是 Adobe Systems Incorporated 的注 册商标

PCL® 是 Hewlett-Packard Company 的注册商标

Appletalk、Apple、Macintosh 和 Mac 是 Apple Computer, Incorporated 的注册商标。

IPS-PRINT<sup>TM</sup> Printer Language Emulation<sup>©</sup> 版权所有 2000, Oak Technology, Inc. 保留所有权利。

UNIX 是在美国和其他国家的注册商标, 通过 X/Open Company Limited 获得专有许可。

Bluetooth 是 Bluetooth SIG, Inc. (Special Interest Group, 特殊利益集团) 的注册商标, RICOH company limited 已获得许可

版权所有 © 2001 Bluetooth SIG, Inc.

Bluetooth 商标归 Bluetooth SIG, Inc. USA 所有

本手册涉及的其它产品名称只用作识别目的,有可能分别是相应公司的商标。我们否认对这些标记负有 任何或所有权利

Windows 操作系统的正确名称如下所示

- Windows® 95 的产品名称是 Microsoft® Windows® 95
- Windows® 98 的产品名称是 Microsoft® Windows® 98
- Windows® Me 的产品名称是 Microsoft® Windows® Millennium Edition (Windows Me)
- Windows® 2000 的产品名称如下所示 : Microsoft<sup>®</sup> Windows<sup>®</sup> 2000 Advanced Server Microsoft® Windows® 2000 Server Microsoft® Windows® 2000 Professional
- Windows® XP 的产品名称如下所示: Microsoft®Windows® XP Professional Microsoft®Windows® XP Home Edition
- Windows Server<sup>TM</sup> 2003 的产品名称如下所示: Microsoft® Windows ServerTM 2003 Standard Edition Microsoft® Windows ServerTM 2003 Enterprise Edition Microsoft® Windows ServerTM 2003 Web Edition
- Windows® NT 的产品名称如下所示: Microsoft® Windows NT® Server 4.0 Microsoft® Windows NT® Workstation 4.0

#### 注:

本使用手册中的一些图例可能会因机器不同而略有差异。 在某些国家出售的机型上可能没有某些选购件。更详细信息, 请与您当地的经销商联系。 注意: 为抑制 RF 干扰, 必须使用带有铁氧体磁芯的网络接口电缆。

操作说明书打印机参考 ∸

Printed in China CH CH B683-8606

## 本设备手册

以下手册介绍如何操作本设备。若要了解特定的功能,请参见手册中的相关部 分

### 注

- □ 所提供的手册针对特定机型。
- □ 查看 PDF 文件格式的手册时, 需要使用 Adobe Acrobat Reader。
- □ PDF 文件手册包含在附带的光盘 "Printer/Scanner Drivers and Utilities"中。

#### ❖ 一般设定指南

提供本设备的概述, 并介绍系统设定值(纸盘、主要操作员工具等)以及故障 排除

有关通讯簿的操作步骤, 如注册传真号码、电子邮件地址和用户代码等, 请参 阅此手册

#### ◆ 网络指南 (PDF 文件 - 光盘)

介绍在网络环境中配置设备和计算机的步骤

#### ❖ 复印参考

介绍设备的复印机功能的操作 功能和故障排除

- ❖ 传真机参考 < 基本功能 > 介绍设备的传真机功能的操作 功能和故障排除
- ❖ 传真机参考 < 高级功能 > 介绍主要操作员的高级功能和设定
- ◆ 打印机参考1 (本手册) 介绍设备的打印机功能的系统设定值和操作
- ◆ 打印机参考 2 (PDF 文件 光盘) 介绍设备的打印机功能的操作、功能和故障排除。
- ◆ 扫描器参考 (PDF 文件 光盘) 介绍设备的扫描器功能的操作 功能和故障排除

❖ DeskTopBinder V2 Lite 手册

DeskTopBinder V2 Lite 是一个实用程序 包含在标记有 "Printer/Scanner Drivers and Utilities" 的光盘上

- DeskTopBinder V2 Lite 安装指南 (PDF 文件 光盘) 详细说明 DeskTopBinder V2 Lite 的安装和运行环境。当安装了 DeskTopBinder V2 Lite 时, 可以从 [ 设定 ] 对话框显示此指南。
- DesktopBinder V2 入门指南 (PDF 文件 光盘) 介绍 DeskTopBinder V2 Lite 的操作并提供它的功能概览。当安装了 DeskTopBinder V2 Lite 时, 该指南添加到 [ 开始 ] 菜单。
- 自动文稿链接指南 (PDF 文件 光盘) 介绍随 DeskTopBinder V2 Lite 一起安装的自动文稿链接的操作和功能。当 安装了 DeskTopBinder V2 Lite 时, 该指南添加到 [ 开始 ] 菜单。

### ❖ ScanRouter V2 Lite 手册

ScanRouter V2 Lite 是一个实用程序 包含在标记有 "Printer/Scanner Drivers and Utilities" 的光盘上

- ScanRouter V2 Lite 安装指南 (PDF 文件 光盘) 详细说明 ScanRouter V2 Lite 的安装 设定和运行环境 当安装了 ScanRouter V2 Lite 时, 可以从 [ 设定 ] 对话框显示此指南。
- ScanRouter V2 Lite Management Guide (PDF  $\overrightarrow{\chi}$ 件 光盘) 介绍传送服务器的管理和操作 并提供 ScanRouter V2 Lite 的功能概览 当 安装了 ScanRouter V2 Lite 时, 该指南添加到 [ 开始 ] 菜单。

### ❖ 其他手册

- PostScript 3 补充说明 (PDF 文件 光盘)
- Unix 补充说明 (可从授权经销商处获得, 在我们的网站上提供 PDF 文件。)

## 目录

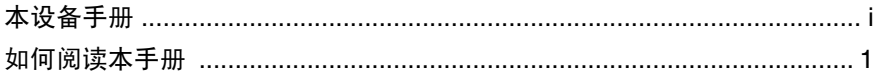

### 1.准备使用

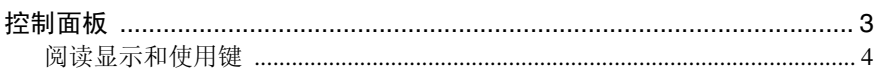

### 2.准备打印

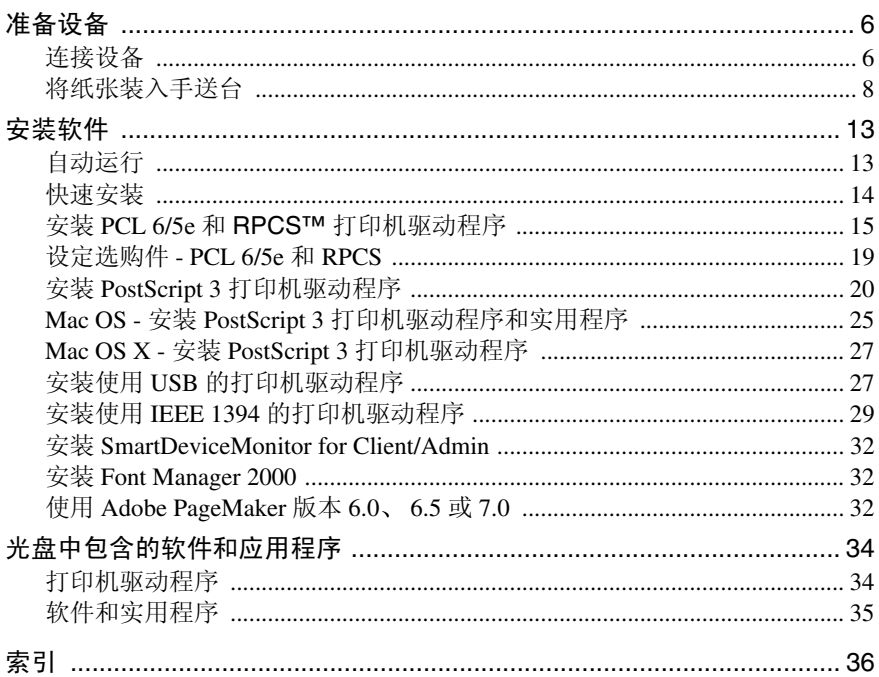

## 如何阅读本手册

### 符号

本手册采用以下符号:

### R 警告 *:*

此符号表示潜在的危险情况, 如果您不按照说明来操作本设备, 则可能导致死亡 或身体严重损伤

### R 注意 *:*

此符号表示潜在的危险情况, 如果您不按照说明来操作本设备, 则可能导致身体 轻微或中度损伤或财产损失

\* 以上声明是安全注意事项

### 重要信息

如果不遵守该说明,可能会卡纸、损坏原稿或丢失数据。请务必阅读此说明。

### 日 准备

该符号表示在操作前应了解的知识或应进行的准备工作。

### 注

此符号表示操作的预防措施或在操作异常时采取的措施

### 限制

此符号表示数值限制、不能一起使用的功能或不能使用特定功能的条件。

### $\mathcal{L}_{\mathcal{z},\mathcal{z}}$

此符号表示参考信息

### **[ ]**

出现在计算机显示中的键和按钮

**[ ]**

出现在设备显示上的键

### $\begin{bmatrix} 1 \end{bmatrix}$

内置在设备控制面板中的键

### $\begin{pmatrix} 1 \\ 1 \end{pmatrix}$

计算机键盘上的键

### 主要部件和软件的名称

在本手册中使用以下软件产品的一般名称

- DeskTopBinder V2 Lite 和 DeskTopBinder V2 professional→ DeskTopBinder V2 Lite/professional
- ScanRouter V2 Lite 和 ScanRouter V2 professional (选购件) → ScanRouter V2 Lite/professional

# 1. 准备使用

## 控制面板

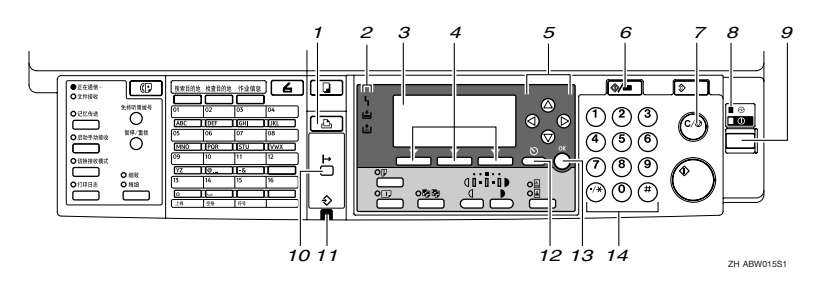

### *1.* 打印机 键

按此键可以激活打印机功能

#### *2.* 指示灯

显示错误信息和设备状态

h: 错误指示灯。请参见*网络指南*和系统 设定值手册 .

白: 装入纸张指示灯。请参见复印参考。

出:添加碳粉指示灯。请参见复印参考。

### *3.* 显示

显示操作状态和各种信息

#### *4.* 选择键

对应于显示上的项目。按这些键可以选择 相应的项目。

### *5.* 滚动键

按这些键可以选择项目

- 【▲】: 向上滚动
- 【▼】: 向下滚动
- 【▶】: 向右滚动
- 【<】: 向左滚动

### *6.* 使用者工具 / 计数器 键

按此键可以根据需要更改默认参数或操作 参数

### *7.* 清除 / 停止 键

清除:清除已输入的数值。

#### *8.* 主电源指示灯和打开指示灯

当主电源开关打开时主电源指示灯点亮 当操作开关打开时, 打开指示灯亮起。

### *9.* 操作开关

按此开关可以打开电源。打开指示灯亮 起。要关闭电源,请再次按此开关。

### 注

□ 在打印期间或者设置打印机默认值 时, 此键不起作用。

### **10.** 【联机】键

按此键可以使打印机联机或脱机

### *11.* 数据输入指示灯

当打印机正在从计算机接收数据时, 此指 示灯闪烁。当还有要打印的数据时亮起。

#### 12. 【取消】键

按此键可以取消操作或返回上一个显示。

#### 13. 【确定】键

按此键可以设定所选择的项目或所输入的 值

### *14.* 数字键

按这些键可以输入数值

### 阅读显示和使用键

本节介绍如何阅读显示和使用初始显示中的选择键

注

□ 复印屏幕设定为在设备通电后显示的默认屏幕。您可以变更[系统设置值]中的 设置。请参见一般设定指南。

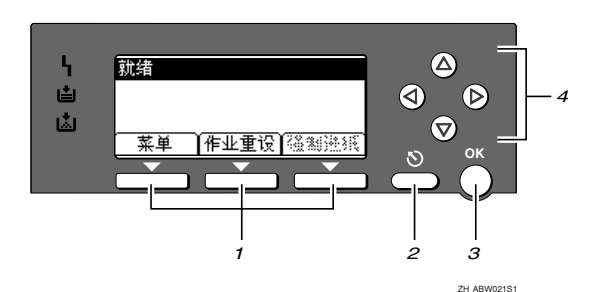

#### *1.* 选择键

对应于屏幕底部一行中的功能项目 示例: 基本屏幕

当本手册中出现指示"按 [作业重设 ]" 时, 按中央选择键。

### **2.** 【取消】键

按此键可以取消操作或返回上一个显示。

#### **3.** 【确定】键

按此键可以设定所选择的项目或所输入的 值

### *4.* 滚动键

按此键可以在每个方向上一步一步地移动 光标

当本手册中出现【▲】、【▼】、【▶】或 【<】键时, 按同一方向的滚动键。

**1**

# 2. 准备打印

本节介绍如何连接设备和计算机、配置设备、以及安装软件。

◆ 当以 USB 连接、并行连接或 IEEE 1394 (SCSI 打印) 连接方式使用设备时

• 使用USB电缆、并行电缆或IEEE 1394 (SCSI打印) 电缆连接设备和计算机。  $\mathcal{L}_{\mathcal{z},\mathcal{z}}$ 

有关的详细信息,请参见第6页"连接设备"。

• 安装光盘上的打印机驱动程序。

参考

有关的详细信息,请参见第13页"安装软件"。

### ❖ 当在网络环境中使用设备时

• 使用设备的控制面板配置网络

### 参考

有关的详细信息,请参见网络指南中的"网络配置"。

• 安装光盘上的打印机驱动程序和其他实用程序。

### 参考

有关的详细信息,请参见第13页"安装软件"。

### 注

□ "网络环境"介绍了设备通过 Ethernet、无线 LAN 或 IEEE 1394 (IP over 1394) 连接到计算机的情况

## 准备设备

### 连接设备

### 参考

有关使用 Ethernet 和无线 LAN 连接 的信息,请参见网络指南中的"确 认连接"。

有关使用 BluetoothTM 连接的信息 请参见 Bluetooth 接口单元选购件附 带的手册。

#### 要求

在使用本设备之前, 请确认已满足所 有环境和电气要求。使用 USB 端口、 网络接口板 (或两者) 将设备连接到 主计算机

请确认将设备连接到主计算机或网络 时所需的所有电缆 连接器和电源插 座已全部备齐

### 使用 USB 电缆将设备连接到主计算 机.

您可以使用 USB 接口电缆将设备连接 到主计算机

本设备没有附带 USB 接口电缆。请务 必为计算机和设备购买合适的电缆

按照如下步骤使用 USB 接口电缆将设 备连接到主计算机

 $\mathbf{\Omega}$  将 USB 2.0 接口电缆连接到设备后 盖右侧的 USB 端口。

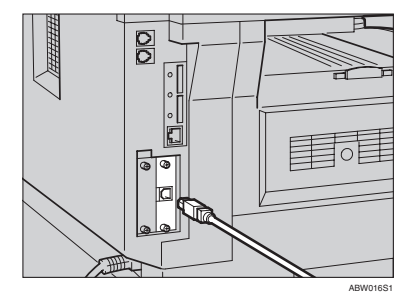

### 2 将电缆的另一端连接到主计算机的 USB端口。

设备和计算机此时连接在一起。接 下来必须安装打印机驱动程序。有 关如何安装打印机驱动程序的详细 信息,请参见第13页"安装软件"。

### 注

- ❒ Windows 98 SE/Me Windows 2000/XP, Mac OS  $9.x$   $\overline{A}$  Mac OS X 系统都支持选购的 USB 2.0 接 口
	- Windows 98 SE/Me: 确保安装"USB Printing Support 当在 Windows 98 SE/Me 下使用 USB 2.0 时, 只 能获得相当于 USB 1.1 的速 度
	- Macintosh: Macintosh 仅支持 USB 1.1。 当 在 Macintosh 下使用 USB 2.0 时, 只能获得相当于 USB 1.1 的速度。

**2**

#### 使用并行电缆 /IEEE 1394 (SCSI 打 印 电缆将设备连接到主计算机

使用选购的 IEEE 1284 接口板或 IEEE 1394 接口板将设备连接到主计算机 本设备没有提供连接主计算机时所需 的并行电缆。

设备的并行接口是标准的双向接口。 它需要IEEE 1284兼容Micro Centronics 36 针电缆和主计算机上的并口。请务 必为计算机和设备购买合适的电缆。

### 注

- □ 切勿使用长度超过3米 (10英尺)的 并行电缆。
- □ 接口连接器的额定电压: 最大 DC 5V
- 要将设备连接到主计算机, 请执行以 下步骤

### 重要信息

- ❒ 使用并行接口电缆将设备连接到计 算机之前, 请确保设备处于空闲状 态, 然后关闭设备和计算机的电 源
- ❒ 务必使用指定的接口电缆 使用其 它电缆可能导致无线电干扰
- 关闭设备的主电源开关和计算机电 源

### 重要信息

- □ 在关闭主电源开关之前, 请参见 复印参考中的"关闭电源"。
- 2 将电缆插入设备接口上的连接器。

<sup>❖</sup> 并行连接

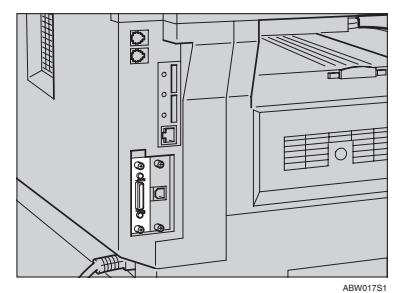

### ◆ IEEE 1394 (SCSI 打印) 连接

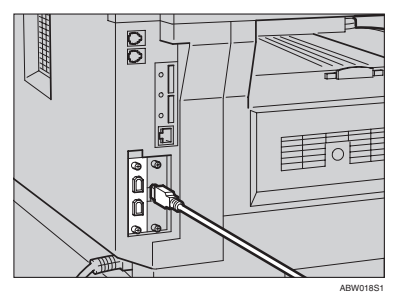

- 将电缆的另一端插入计算机接口上 的连接器。
- 1 打开设备的主电源开关。
- 日打开计算机电源。

### 注

❒ 如果使用 95/98 SE/Me/2000/XP 或 Windows Server 2003, 当打 开计算机电源时,可能会显示 打印机驱动程序安装屏幕。在 此情况下,请单击屏幕上的 [ 取 消 ]。有关的详细信息,请参见 第 13 页" 自动运行"。

设备和计算机此时连接在一起。接 下来必须安装打印机驱动程序。有 关如何安装打印机驱动程序的信 息,请参见第13页"安装软件"。

### 将纸张装入手送台

本节将说明如何将纸张装入手送台。 利用手送台可打印无法装入纸盘的 OHP 透明胶片、标签、厚纸和信封等。

### $\cancel{\mathcal{S}}$ 参考

关于如何将纸张装入纸盘的详细信 息 请参见一般设定指南

### 注

- □ 装入信笺纸时, 请注意纸张方向。 请参见复印参考中的"方向固定的 纸张或双面纸张"。
- □ 下列尺寸的纸张可装入手送台。
	- 竖向: 90.0-216.0 mm  $(3.54-8.50)$ 英寸
	- 横向: 139.0-600.0 mm (5.47-23.62 英寸
- □ 请务必将纸张打印面朝下装入手送 台
- ❒ 当向手送台中装入OHP透明胶片或 厚纸时, 使用控制面板或打印机驱 动程序指定纸张设定值。
- ❒ 您可以放入手送台的最大页数取决 于纸张类型

### • 限制

- ❒ 当通过手送台打印时 下列功能被 禁用
	- 双面打印
	- 自动纸盘选择
	- 自动纸盘切换

### 重要信息

- □ 当使用打印机功能讲行打印时, 原 始图像总是被转动 180 度 ( 打印图 像的方向与复印机功能时的方向相 反)。如果打印时需要特定方向, 如 打印信封或信笺纸时, 请将纸张转 动 180 度装入
- □ 当打印从计算机发送来的数据时, 请务必利用打印机驱动程序设定纸 张尺寸 用打印机驱动程序设定的 纸张尺寸优先于通过控制面板设定 的尺寸。

### 1 打开手送台。

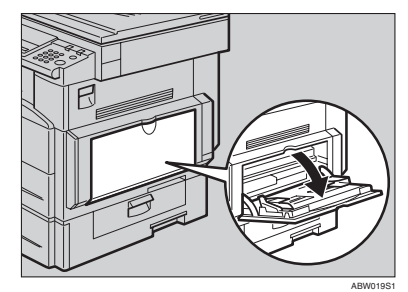

2 根据纸张尺寸调节纸张导板。

### 重要信息

□ 如果纸张导板没有靠住纸张, 可 能会出现打印图像歪斜或卡纸。

■ 将纸张正面朝下轻轻地插入手送台 中

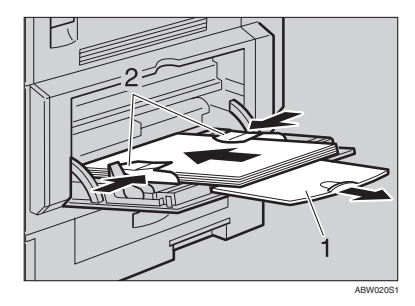

- *1.* 伸缩托架
- *2.* 纸张导板

### 注

- □ 装入纸张时不要超过限量标记, 否则可能会出现打印图像歪斜或 卡纸
- □ 当纸张尺寸大于A4<del>D</del>(8½"×11"  $\nabla$ ) 时, 拉出伸缩托架以托住纸 张
- □ 将纸张翻松, 使纸张之间有空 气,以避免一次送入多页。
- □ 当装入OHP透明胶片时, 请确认 其前边和后边的位置正确无误。
- □ 当打印OHP透明胶片或厚纸时, 请选择纸张类型(105g/m<sup>2</sup>以上)。 有关的详细信息,请参见第11页 " 设定厚纸或 OHP 透明胶片 "
- □ 当打印到信封上时选择纸张类 型 有关的详细信息 请参见第 11 页 " 设置信封 "

### 4 洗择纸张尺寸。

### 注

- □ 可使用打印机驱动程序设定纸张 尺寸 当用打印机驱动程序设定 纸张尺寸时不必执行如下操作步 骤
- □ 用打印机驱动程序设定的纸张尺 寸优先于通过控制面板设定的尺 寸
- □ 当没有使用打印机驱动程序时, 请通过控制面板进行设定

### 参考

关于打印机驱动程序的设定, 请 参考打印机驱动程序的帮助文 件

有关设定自定义尺寸的详细信 息 请参见第 10 页 " 设定自定 义纸张尺寸"。

- 1 按 【用户工具 / 计数器】键。
- 2 使用【▲】或【▼】选择 [打印机 特性 1, 然后按【确定】键。

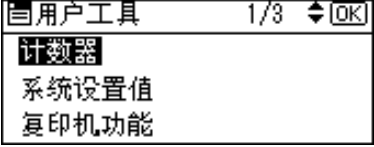

<sup>3</sup>使用【▲】或【▼】选择 [ 给纸 ], 然后按 【确定】键。

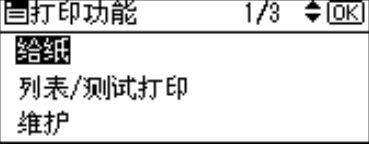

4 选择 | 手送纸张尺寸 |, 然后按 【确定】键。

冒给纸 ≑ाञ  $1/1$ 手送纸张尺寸

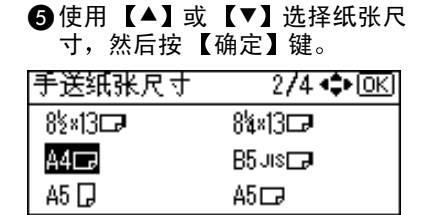

注

❒ 当打印到厚纸或 OHP 透明胶 片上时, 请洗择纸张类型。有 关的详细信息, 请参见第 11 页 " 设定厚纸或 OHP 透明胶 片"。

6接【用户工具/计数器】键。

#### 设定自定义纸张尺寸

### 注

- □ 也可使用打印机驱动程序设定自定 义纸张尺寸。当用打印机驱动程序 设定自定义纸张尺寸时不必执行如 下操作步骤
- □ 用打印机驱动程序设定的自定义纸 张尺寸优先于通过设备控制面板设 定的尺寸
- □ 当没有使用打印机驱动程序时, 请 通过控制面板进行设定。

### $\varphi$ 参考

关于打印机驱动程序的设定,请参 考打印机驱动程序的帮助文件。

- 1 按 【用户工具/计数器】键。
- 2 使用【▲】或【▼】选择 [打印机特 性 ],然后按 【确定】键。

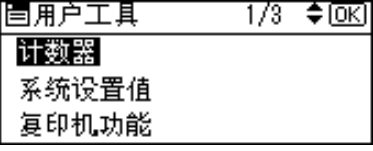

 $\bf{E}$  使用 【▲】或【▼】选择 [ 给纸 ], 然 后按【确定】键。

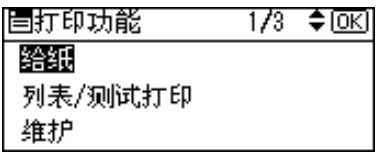

4 选择 [ 手送纸张尺寸 ], 然后按【确 定】键。

眉绘纸  $1/1$ ≑ािस 手送纸张尺寸

5 使用【▲】或【▼】选择 [ 自定义尺 寸 ], 然后按 【确定】键。

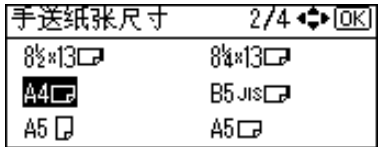

 $\overline{\mathbf{G}}$ 使用数字键输入纸张的垂直尺寸, 然后按 【确定】键。

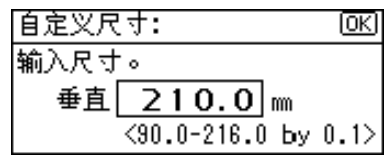

 $\blacksquare$  用数字键输入纸张的水平尺寸, 然 后按【确定】键。

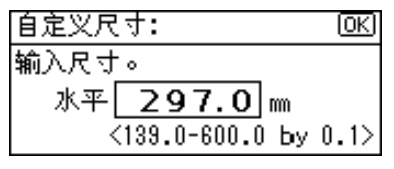

 $\overline{6}$  按 【用户工具 / 计数器】键。

### 设定厚纸或 OHP 透明胶片

### 注

- ❒ 也可使用打印机驱动程序设定纸 张 当用打印机驱动程序设定纸张 尺寸时不必执行如下操作步骤。
- □ 用打印机驱动程序设定的纸张尺寸 优先于通过设备控制面板设定的尺 寸。
- □ 当没有使用打印机驱动程序时, 请 通过控制面板进行设定。

### $\varphi$ 参考

关于打印机驱动程序的设定, 请参 考打印机驱动程序的帮助文件

1转【用户工具/计数器】键。

2 使用【▲】或【▼】选择 [ 系统设置 值 ], 然后按 【确定】键。

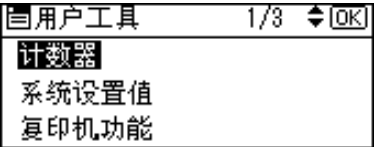

2 使用【▲】或【▼】选择 [纸盘纸张 设置 1, 然后按 【确定】键。

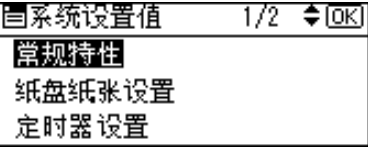

4 使用【▲】或【▼】选择 [纸张类型 : 手送台 1,然后按 【确定】键。

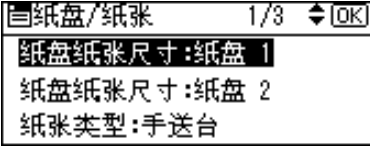

 $\overline{5}$ 使用【▲】或【▼】选择 [OHP (投 影片) 1或 [ 厚纸 ], 然后按【确定】 键

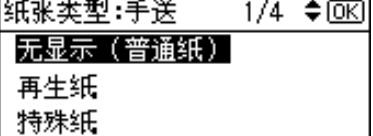

### $\overline{\mathbf{G}}$  按 【用户工具/计数器】键。

### 注

□ 在被重置之前所作的设定一直有 效。在OHP透明胶片或厚纸上打 印完毕后, 请务必清除设定值以 便下一个人使用

### 设置信封

- $\blacksquare$  按 【用户工具 / 计数器】键。
- 2 使用【▲】或【▼】选择 | 系统设置 值 1, 然后按 【确定】键。

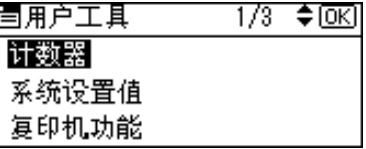

2 使用【▲】或【▼】选择 [纸盘纸张 设置 1, 然后按 【确定】键。

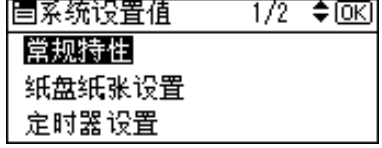

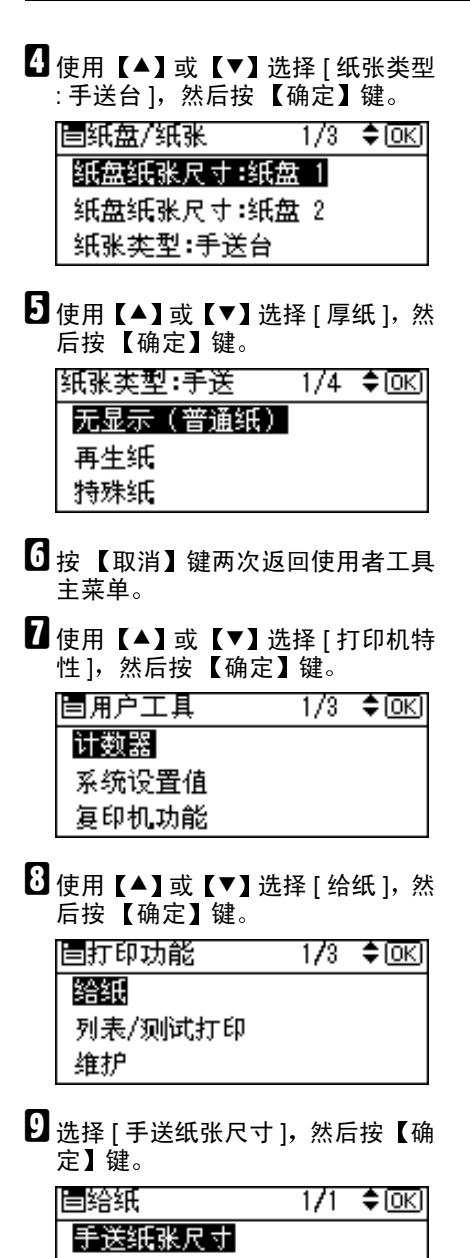

 $\mathbf{I}$   $\mathbf{U}$   $\mathbf{U}$ , IC6 Env $\mathbf{U}$ ][C5 Env $\mathbf{U}$ ][DL Env $\mathbf{U}$ ] 中 选择纸张信封尺寸, 然后按【确定】 键

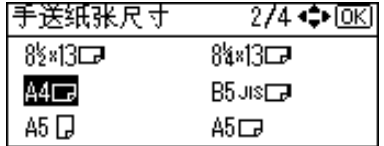

 $\mathbf{I}$ 按【用户工具 / 计数器】键。

## 安装软件

本手册假设您熟悉一般的 Windows 操 作步骤和使用。如果不熟悉, 请参见 Windows 附带的使用说明以了解详细 信息

打印机驱动程序的安装步骤取决于与 计算机的连接方式 使用并行或 Ethernet 连接时, 还可以使用快速安装。对 于无线 LAN 连接, 请检查设备和计算 机之间是否能正确通讯, 然后按照 Ethernet连接方式时的步骤安装打印机 驱动程序

- 有关并行/网络连接的详细信息,请 参见第 14 页 " 快速安装 " 或第 15 页 " 安装 PCL 6/5e 和 RPCS™ 打印 机驱动程序"。
- 有关 USB 连接的详细信息, 请参见 第 27 页 " 安装使用 USB 的打印机 驱动程序"。
- 有关 IEEE 1394 连接 (SCSI 打印) 的 详细信息 请参见第 29 页 " 安装使 用 IEEE 1394 的打印机驱动程序"。

### 自动运行

将光盘插入到光盘驱动器中会自动启 动安装程序。安装程序将帮助您简单 地安装下列打印机驱动程序和软件

#### 注

- □ 如果"即插即用"启动,请在 [ 发 现新硬件 ]、 [ 设备驱动程序向导 ] 或 [ 发现新硬件向导 ] 对话框中单 击 [ 取消 ], 然后插入光盘。是否 显示 [ 发现新硬件 ]、 [ 设备驱动程 序向导 ] 或 [ 发现新硬件向导 ] 对 话框取决于 Windows 95/98/Me/ 2000/XP Windows Server 2003 或 Windows NT 4.0 的系统版本
- □ 对于某些操作系统设定值, 自动运 行可能不会自动起作用。在这种情 况下,请运行光盘根目录中的 "Setup.exe" $\circ$
- □ 如果要取消自动运行, 请在插入光 盘的同时按住【SHIFT】键 (如果 系统是 Windows 2000/XP 或 Windows Server 2003, 请按住左侧 【SHIFT】键)。请一直按住【SHIFT】 键,直到计算机完成光盘读取为 止
- 限制
- ❒ 如果所使用的系统是 Windows 2000/ XP、Windows Server 2003或 Windows NT 4.0, 必须有管理员权限才能利用 自动运行安装软件。当利用自动运 行安装软件时, 请使用有管理员权 限的帐号登录。

**2**

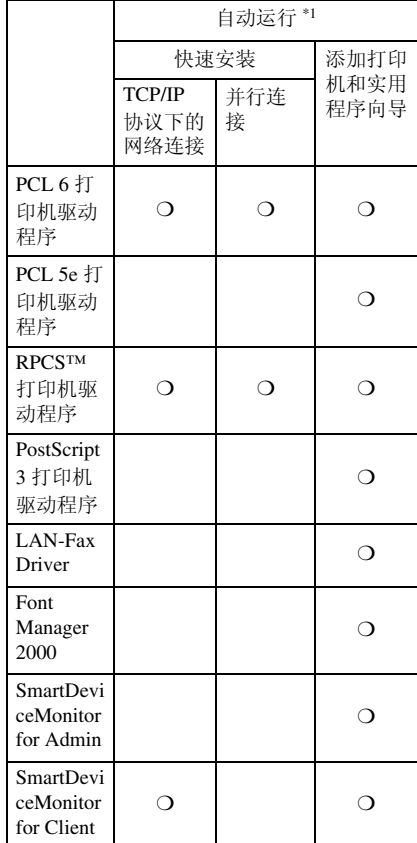

下表列出了可利用自动运行进行安装 的打印机驱动程序和软件:

 $*1$  可以使用的操作系统包括: Windows 95/98/Me、 Windows 2000/XP、 Win-<br>dows Server 2003 和 Windows NT 4.0。 Macintosh 系统中不能使用自动运行

### 快速安装

当将光盘插入到光盘驱动器中时自动 运行会启动安装程序。选择快速安装, 然后就可以方便地安装 PCL 6 打印机 驱动程序和 RPCS™ 打印机驱动程序 如果设备和计算机通过网络连接在一 起 还可以安装 SmartDeviceMonitor for Client

### 日 准备

在开始安装之前, 请关闭所有文档 和应用程序。

### • 限制

- □ 需要满足如下条件:
	- Windows  $95/98/\text{Me}/2000/\text{XP}$ , Windows Server 2003 或 Windows NT 4.0

网络连接:

- 必须用 Ethernet 电缆将本设备连接 到网络
- 必须配置 TCP/IP 协议。
- 必须为本设备和计算机指定 IP 地 址
- IEEE 802.11b 接口单元已安装并正 确设定了连接。
- IEEE 1394 接口板 (IP over 1394) 已 安装并正确设定了连接

并行连接:

- 必须用并行电缆将本设备连接到计 算机
- 必须激活双向传输

### 重要信息

❒ 如果所使用的系统为 Windows NT 4.0 建议您在安装 PCL 6/5e 或 RPCS™ 打印机驱动程序前, 将 Windows NT 4.0 操作系统升级到 Service Pack 4 或更高版本。有关最 新版本的详细信息, 请与您的 Windows 销售商联系

### 注

❒ 如果本设备通过 USB 2.0 接口或 IEEE 1394 接口连接到计算机, 则不 能使用快速安装。参见第27页"安 装使用 USB 的打印机驱动程序"、 第 29 页 " 安装使用 IEEE 1394 的打 印机驱动程序"。

日 退出正在运行的所有应用程序。

2 将光盘插入到光盘驱动器中。

自动运行将启动安装程序。

 $\Omega$  选择一语言作为界面语言, 然后点 击 [OK] 可以选择下列语言: English (英

语)、中文

默认界面语言为英语

4 单击 [ 快速安装 ]。

将在 [ 许可协议 ] 对话框出现软件许 可协议

- $\overline{\mathbf{S}}$  阅读完协议后, 单击 [我接受协议] 以示同意, 然后单击 [ 下一步 ]。
- $\overline{\mathbf{G}}$  当出现 [ 选择打印机 ] 对话框时, 单 击本设备的型号名称。

### 注

- □ 对于TCP/IP网络连接, 选择IP地 址显示在 [ 连接到 ] 中的设备。
- □ 对于并行连接, 选择打印机端口 显示在 [ 连接到 ] 中的设备。

### $\mathbf{\Omega}$ 单击 [ 安装 ]。

8 按照屏幕上的说明进行操作。

可能会出现让您重新启动计算机的 提示信息。为了完成安装, 请重新 启动计算机。

### 重要信息

□ 如果设备上安装了选购件, 应使 用打印机驱动程序指定它们的设 定值 请参见第 19 页 " 设定选 购件 - PCL 6/5e 和 RPCS "

### 注

- □ 若要改变打印机名称, 请按如下 步骤操作
	- **Windows 95/98/Me Windows 2000** 和 **Windows NT 4.0** 在 [ 开始 ] 菜单中, 指向 [ 设 置 ], 然后单击 [ 打印机 ]。将 出现 [ 打印机 ] 窗口。右键单 击设备图标, 然后单击 [ 重命 名 1。
	- **Windows XP Professional** 和 **Windows Server 2003** 在 [ 开始 ] 菜单上, 单击 [ 打 印机和传真 ]。显示 [ 打印机和 传真 ] 窗口。右键单击设备图 标, 然后单击 [ 重命名 ]。
	- **Windows XP Home Edition** 在 [ 开始 ] 菜单上, 单击 [ 控 制面板 ]。单击 [ 打印机和其他 硬件 ], 然后单击 [ 打印机和传 真 ]。显示 [ 打印机和传真 ] 窗 口。右键单击设备图标,然后 单击 [ 重命名 ]。

### 安装 PCL 6/5e 和 RPCS™ 打 印机驱动程序

本节介绍 PCL 6/5e 打印机驱动程序和 RPCS™打印机驱动程序的基本安装说 明 (不使用快速安装) 。根据具体情 况, 执行以下相应步骤。

### $\mathcal{S}_{\mathcal{S}^{\pm} \mathcal{F}}$

当使用快速安装安装 PCL 6 打印机 驱动程序或 RPCS™ 打印机驱动程 序时,请参见第14页"快速安装"。

### • 限制

❒ 如果系统是 Windows 2000/XP Windows Server 2003或Windows NT 4.0, 必须有管理员权限才能利用自 动运行安装打印机驱动程序。当利 用自动运行安装打印机驱动程序 时,请使用有管理员权限的帐号登 录

### 重要信息

❒ 如果所使用的操作系统为 Windows NT 4.0. 建议您在安装打印机驱动 程序前 将 Windows NT 4.0 操作系 统升级到 Service Pack 4 或更高版 本。有关最新版本的详细信息,请 与您的 Windows 销售商联系

注

- ❒ 如果要在 Windows 2000/XP Windows Server 2003 或 Windows NT 4.0 平台上共享本设备, 请使用打印机 属性中的 [ 共享 ] 标签来指定辅助打 印机驱动程序)。 有关的详细信息, 请参见 Windows 2000/XP、Windows Server 2003 或 Windows NT 4.0 附带的使用说明。
- ❒ 当提示您选择辅助驱动程序 ( 替代 驱动程序) 的位置时, 请选择光盘 上的以下文件夹:
	- **Windows 95/98/Me** PCL 6: \DRIVERS\PCL6\ WIN9X\_ME\ (语言) \DISK1\ PCL 5e: \DRIVERS\PCL5E\ WIN9X ME\ (语言) \DISK1\ RPCS™: \DRIVERS\RPCS\ WIN9X\_ME\ (语言) \DISK1\
	- **Windows 2000/XP** 和 **Windows Server 2003** PCL 6: \DRIVERS\PCL6\ WIN2K XP\ (语言) \DISK1\ PCL 5e: \DRIVERS\PCL5E\ WIN2K XP\ (语言) \DISK1\ RPCS™: \DRIVERS\RPCS\ WIN2K XP\ (语言) \DISK1\
	- **Windows NT 4.0** PCL 6: \DRIVERS\PCL6\NT4\ (语言) \DISK1\ PCL 5e: \DRIVERS\PCL5E\NT4\ (语言) \DISK1\ RPCS™: \DRIVERS\RPCS\NT4\ (语言) \DISK1\
- 退出正在运行的所有应用程序。
- 2 将光盘插入到光盘驱动器中。 自动运行将启动安装程序
- $\boldsymbol{\Sigma}$  选择一语言作为界面语言, 然后点 击 [OK] 可以选择下列语言: English (英 语)、中文 默认界面语言为英语
- $\Box$  单击 [PCL/RPCS 打印机驱动程序 ]。 将在 [ 许可协议 ] 对话框出现软件许 可协议
- $\overline{\mathbf{S}}$  阅读完协议后, 单击 [ 我接受协议 ] 以示同意, 然后单击 [ 下一步 ]。
- $\overline{\mathbf{G}}$  当出现 [ 选择程序 ] 对话框时, 请选 择想安装的打印机驱动程序, 然后 单击 [ 下一步 ]。
- 选择所使用的设备型号。 若要改变打印机名称,请在 [ 更改 "打印机名称"设置1框中更改。
- 双击设备名称以显示打印机设置。
- **D** 诜择 SmartDeviceMonitor。

SmartDeviceMonitor

- 1 单击[端口: 1, 然后单击[添加]。
- **2** 单击 [SmartDeviceMonitor], 然后单 击 [ 确定 ]。
- 6选择要使用的设备。
	- ❖ TCP/IP
		- ① 单击[TCP/IP], 然后单击[搜 索 1。 将列出可用的设备
		- ② 选择要使用的设备,然后 单击 $[$ 确定 $]$ 。

**2**

- 注
	- ❒ 显示那些响应计算机 IP 广 播的设备 要打印到此处 没有列出的打印机,请单 击 [ 指定地址 ], 然后输入 IP 地址或主机名称
	- ❒ 打印机 IP 地址的一部分用 于端口名称。在 Windows 95/98/Me 下, 不要使用与 现有地址部分相似的地 址。例如,如果已经使用 "192.168.0.2", 就不能再 使用 "192.168.0.2xx"。同 样,如果已经使用 192.168.0.20 就不能再 使用 "192.168.0.2"。
- ❖ NetBEUI
	- ① 单击 [NetBEUI], 然后单击 [ 搜索 ]。 显示 NetBEUI 能够使用的 设备的列表
	- ② 选择要使用的设备, 然后 单击 [ 确定 ]。
- 注
	- ❒ 在Windows XP或Windows Server 2003 下不能使用  $NetBELIL<sub>o</sub>$
	- ❒ 显示那些响应计算机广播 的设备。要打印到此处没 有列出的设备,请单击[指 定地址 1, 然后输入 Net-BEUI地址 确认网络配置 页上的 NetBEUI 地址。有 关打印配置页的详细信 息 请参见打印机参考 *2* 中 的 打印机功能参 数"。NetBEUI 地址在配 置页上显示为  $\sqrt{\text{NRNPxxxx}\cdot x}$  .  $\pm$ %%Computer name\Share name" 框中, 键入设备的网络路径名 称。应输入"%%"作为首 字符,而不要输入" $\vee$ "。

❒ 不能打印到跨路由器的设 备上。

### ❖ IPP

- $n \oplus \pm 1$  [IPP]. 显示 IPP 设定对话框
- の要指定设备的 IP 地址, 请 在 [ 打印机 URL] 框中输入 http://machine's-ip-address/printer" 或 "ipp://machine's-ip-address/ printer".  $($ 示例: IP 地址是 192.168.15.16 http://

192.168.15.16/ printer ipp:// 192.168.15.16/ printer

- ③ 如果需要,请在[IPP端口名 称]框中输入名称以区分设 备 输入与现有端口名称 不同的名称。 如果不这样做,在 [ 打印机 URL] 框中输入的地址将设 定为 IPP 端口名称
- D 如果使用代理服务器和IPP 用户名称,请单击 [ 详细设 定值 ] 并配置必要的设定 值
- 注
	- ❒ 有关这些设定值的详细 信息,请参见 SmartDevice-Monitor for Client 帮助。
	- (5) 点击 [OK]。
- 15 确保所选设备的位置出现在 [ 端口: ] 后面。
- Ⅱ 配置用户代码和默认打印机 (如果 需要)。

#### ❖ 用户代码

用户代码是 8 位代码, 可用于跟 踪每个代码已经完成的打印情 况。要使用此功能, 网络管理员 应在用户安装打印机驱动程序之 前指定用户代码,并将代码告诉 用户

使用下列方法来输入用户代码进 行注册

- 对于 PCL 6/5e 或 PostScript 3 打印机驱动程序, 请在打印机 属性对话框的 [ 统计 ] 标签中 输入用户代码
- 对于 RPCS™ 打印机驱动程 序,请在打印机属性对话框的 [ 打印设置 ] 标签中单击 [ 打印 机配置 1 按钮。单击 [ 用户代 码 1 按钮。出现一个对话框。 在对话框中输入用户代码
- 注
- ❒ 当在 Windows 95/98/Me 系统 下使用 RPCS™ 打印机驱动程 序时, 一旦输入用户代码将无 法更改 要更改已输入的用户 代码,请卸载打印机驱动程 序, 然后重新安装, 再输入新 的用户代码。
- $\mathcal{S}_{\texttt{\&}\texttt{\&}\texttt{\&}}$

关于用户代码的详细信息,请 参见一般设定指南中的 用户 代码 (MFP)"。

- ❖ 默认打印机 选中 [ 默认打印机 ] 复选框, 将 本打印机设定为默认打印机。
- $\mathbf{\mathbf{\mathbf{\mathbb{D}}}}$  单击 [ 继续 ] 开始打印机驱动程序的 安装。

 $\mathbf E$  按照屏幕上的说明进行操作。

### 更改端口设定值

按照下列步骤更改SmartDeviceMonitor for Client 设定值, 如代理服务器设定 值或 IPP URL

### 注

日 在 [ 打印机 ] 窗口中, 单击要使用的 设备的图标。在 [ 文件 ] 菜单中, 单 击 [ 属性 ]。

### 注

- ❒ 在Windows XP和Windows Server 2003 下, 在 [ 打印机和传真 ] 窗 口中单击要使用的设备的图标
- 2 单击[详细]标签,然后单击[端口设 置 ]

显示 [ 端口设置 ] 对话框。

### 注

- □ 在 Windows 2000/XP、Windows Server 2003 和 Windows NT 4.0 下, 单击 [ 端口 ] 标签, 然后单击 [ 配 置端口]。显示[端口配置]对话框。
- 对于 TCP/IP. 可以配置超时设定 值

### $\mathscr{D}$

- □ 如果在[恢复/并行打印]标签中 无法设定这些项目,请执行下 列步骤
	- ① 单击[取消]关闭[端口设置] 对话框
	- B 启动 SmartDeviceMonitor for Client, 然后右键单击任 务栏上的SmartDeviceMonitor for Client 图标
	- 3 单击[扩展功能设定值], 然 后选中[为每个端口设定恢 复 / 并行打印 ] 复选框。
	- D 单击[确定]关闭[扩展功能 设定值 ] 对话框。

<sup>❒</sup> 没有设定值可以用于 NetBEUI

**2**

• 对于 IPP, 您可以配置 IPP 用户 设定值、代理设定值和超时设定 值

注

□ 有关这些设定值的详细信息, 请 参见 SmartDeviceMonitor for Client 帮助

### 设定选购件 - PCL 6/5e 和 RPCS

如果设备上安装了选购件, 应使用打 印机驱动程序来设定选购件

### • 限制

- ❒ 在 Windows 2000/XP 和 Windows Server 2003 系统下, 要更改打印机 设定值, 必须拥有管理打印机权 限。在默认情况下,管理员组和超 级用户组的成员拥有管理打印机权 限。当设定选购件时, 请使用有管 理打印机权限的帐号登录。
- ❒ 在Windows 4.0系统下 要更改打印 机设定值, 必须拥有完全控制权 限。在默认情况下,管理员组、服 务器操作员组、打印操作员组和超 级用户组的成员拥有完全控制权 限。当设定选购件时,请使用有完 全控制权限的帐号登录

当设定选购件时, 应从 Windows 进入 打印机属性对话框。从应用程序进入 打印机属性对话框时, 无法设定选购 件

### PCL 6/5e 打印机驱动程序

 $\mathbf{\Omega}$  在[开始]菜单中, 指向[设置], 然后 单击 [ 打印机 ]。

将出现 [ 打印机 ] 窗口。

### 注

- ❒ 如果系统是 Windows XP Professional 或 Windows Server 2003 请在 [ 开始 ] 菜单上单击 [ 打印机 和传真 1 窗口。
- ❒ 如果系统是 Windows XP Home Edition, 请打开 [ 打印机和传真 ] 窗口,方法是:在任务栏上单击 [开始 ] 按钮, 然后依次单击 [ 控 制面板]和[打印机和其他硬件], 再单击 [ 打印机和传真 ]。
- 2 单击您要使用的设备图标。
- $\mathbf{E}$ 在 [ 文件 ] 菜单中, 单击 [ 属性 ]。 将出现打印机属性对话框。
- $\Omega$ 单击 [ 附件 ] 标签。
- 在 [ 选购配备 ] 区域中选择已安装的 选购件
- $\mathbf{G}$  单击 [ 确定 ]。

### RPCS™ 打印机驱动程序

 $\blacksquare$  在[开始]菜单中, 指向[设置], 然后 单击 [ 打印机 ]。 将出现 [ 打印机 ] 窗口。

### 注

- ❒ 如果系统是 Windows XP Professional 或 Windows Server 2003 请在 [ 开始 ] 菜单上单击 [ 打印机 和传真 ] 窗口。
- ❒ 如果系统是 Windows XP Home Edition, 请打开 [ 打印机和传真 ] 窗口,方法是:在任务栏上单击 [开始 ] 按钮, 然后依次单击 [ 控 制面板]和[打印机和其他硬件], 再单击 [ 打印机和传真 ]。

### 2 单击您要使用的设备图标。

 $\mathbf{E}$  在  $\lceil \chi \mathbf{H} \rceil$  菜单中, 单击  $\lceil \mathbf{H} \mathbf{H} \rceil$ 。 将出现打印机属性对话框。

注

- □ 如果出现"在即将打开的[打印机 配置 ] 的 [ 附件 ] 标签中配置所安 装的附件 。"提示信息, 请单击 [ 确定 ], 然后转到步骤 同。
- 单击 [ 更改附件 ] 标签。

### 注

- ❒ 在 Windows 95/98/Me 中 单击 [ 打 印设置]标签上的[打印机配置], 然后单击 [ 更改附件 ]。
- 在[选择打印机选项: ]列表中选择已 安装的选购件。
- $\mathbf{G}$  单击 [ 确定 ]。
- 1 单击 [ 确定 ], 然后关闭打印机属性 对话框

### 安装 PostScript 3 打印机驱动 程序

本节介绍有关安装 PostScript 3 打印机 驱动程序的基本说明。实际步骤可能 会因操作系统不同而不同 根据具体 情况, 执行以下相应步骤。

### $\mathcal{L}$ 参考

要使用 PostScript 3 打印机驱动程 序 请参见 *PostScript 3* 操作说明书 **补充说明以了解详细信息。** 

Windows 95/98/Me - 安装 PostScript 3 打 印机驱动程序

- Ⅱ 退出正在运行的所有应用程序。
- 2 将光盘插入到光盘驱动器中。 自动运行将启动安装程序
- $\boldsymbol{\Sigma}$  选择一语言作为界面语言, 然后点 击 [OK]

可以选择下列语言: English (英 语)、中文

默认界面语言为英语

### 注

- □ 所选语言的打印机驱动程序将被 安装
- $\Box$  单击 [PostScript 3 打印机驱动程序]。 启动添加打印机向导。
- $\overline{\mathbf{5}}$ 单击 $[$ 下一步 $]$ 。
- $\overline{\mathbf{G}}$  单击 $\overline{\mathbf{F}}$  本地打印机 $\overline{\mathbf{F}}$ , 然后单击 $\overline{\mathbf{F}}$   $\overline{\mathbf{F}}$ 步1。

出现一个打印机选择对话框

- ■选择所使用的设备型号,然后单击 [ 下一步 ]
- $\overline{6}$  在[可用的端口:]框中, 单击[打印机 端口], 然后单击 [ 下一步 ]。

 $\Sigma$ 更改设备的名称 (如果需要),然 后单击 [ 下一步 ]。

注

❒ 如果想将本设备作为默认打印 机,请单击 [ 是 ]。

 $\overline{\mathbf{1}}$  按照屏幕上的说明进行操作。

### Windows 95/98/Me - 设定选购件

如果设备上安装了选购件, 应使用打 印机驱动程序指定它们的设定值

- $\Box$  在[开始]菜单中, 指向[设置], 然后 单击 [ 打印机 ]。 将出现 [ 打印机 ] 窗口。
- 2 单击您要使用的设备图标。
- $\mathbf{E}$  在  $\lceil \chi \mathbf{H} \rceil$  菜单中, 单击  $\lceil \mathbf{H} \mathbf{H} \rceil$ 。 将出现打印机属性对话框。
- $\Omega$ 单击 [ 附件 ] 标签。
- E <sup>在</sup> [ 选购配备 ] 区域中选择已安装的 选购件
- $\overline{0}$ 单击 [ 确定 ]。

Windows 2000/XP 和 Windows Server 2003 - 安装 PostScript 3 打印机驱动程 序

### ● 限制

□ 要安装打印机驱动程序, 必须拥有 管理员权限。当安装打印机驱动程 序时,请使用有管理员权限的帐号 登录

### 注

- ❒ 如果要在 Windows 2000/XP 或 Windows Server 2003 平台上共享本设 备,请使用打印机属性中的 [ 共享 ] 标签来指定辅助打印机驱动程序 (替代驱动程序)。有关的详细信 息 请参见 Windows 2000/XP 或 Windows Server 2003 附带的使用说 明
- ❒ 当提示您选择辅助驱动程序 ( 替代 驱动程序) 的位置时, 请选择光盘 上的以下文件夹:
	- Windows 95/98/Me: \DRIVERS\ PS\WIN9X\_ME\ (语言) \DISK1\
	- **Windows NT 4.0**: **\DRIVERS\** PS\NT4\ (语言) \DISK1\
- Ⅱ 退出正在运行的所有应用程序。
- 2 将光盘插入到光盘驱动器中。 自动运行将启动安装程序
- 2 选择一语言作为界面语言, 然后点 击 [OK] 可以选择下列语言: English (英 语)、中文 默认界面语言为英语

注

- ❒ 所选语言的打印机驱动程序将被 安装
- $\Box$  单击 [PostScript 3 打印机驱动程序 ]。 启动添加打印机向导。
- $\mathbf{5}$ 单击 [ 下一步 ]。

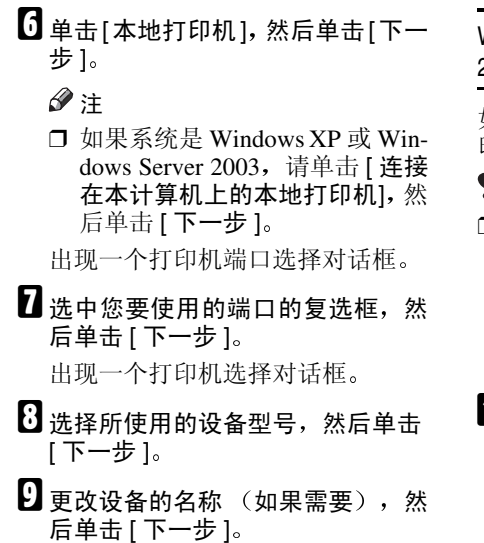

注

- ❒ 如果想将本设备作为默认打印 机, 请单击 [ 是 ]。
- $\text{I}$  洗择是否要共享本设备, 然后单击 [下一步]。

### 参考

关于在网络环境下设定和使用本 设备的信息,请参见网络指南。

Ⅱ 按照屏幕上的说明进行操作。

### Windows 2000/XP 和 Windows Server 2003 - 设置选购件

如果设备上安装了选购件, 应使用打 印机驱动程序指定它们的设定值

### ? 限制

- ❒ 要更改打印机设定值 必须拥有管 理打印机权限。在默认情况下, 管 理员组和超级用户组的成员拥有管 理打印机权限。当设定选购件时, 请使用有管理打印机权限的帐号登 录
- $\blacksquare$  在[开始]菜单中,指向[设置],然后 单击 [ 打印机 ]。

将出现 [ 打印机 ] 窗口。

### 注

- ❒ 如果系统是 Windows XP Professional 或 Windows Server 2003 请在 [ 开始 ] 菜单上单击 [ 打印机 和传真 1 窗口。
- ❒ 如果系统是 Windows XP Home Edition, 请打开 [ 打印机和传真 ] 窗口,方法是: 在任务栏上单击 [开始 ] 按钮, 然后依次单击 [ 控 制面板]和[打印机和其他硬件], 再单击 [ 打印机和传真 ]。
- 2 单击您要使用的设备图标。
- $\bm{\Sigma}$ 在 [ 文件 ] 菜单中, 单击 [ 属性 ]。 将出现打印机属性对话框。
- $\Box$  单击 [ 设备设置 ] 标签。
- $\overline{\mathbf{5}}$  在 [ 可安装的选购件 ] 中选择已经安 装的洗购件。
- $\mathbf{G}$  单击 [ 确定 ]。

Windows NT 4.0 - 安装 PostScript 3 打印 机驱动程序

### 限制

□ 要安装打印机驱动程序, 必须拥有 管理员权限。当安装打印机驱动程 序时,请使用有管理员权限的帐号 登录

### 重要信息

- □ 安装打印机驱动程序时, 需要使用 包含Windows NT Server操作系统版 本4.0或Windows NT Workstation操 作系统的光盘。
- □ 我们建议您在安装打印机驱动程序 前 将 Windows NT 4.0 操作系统升 级到 Service Pack 6 或更高版本。有 关最新版本的详细信息, 请与您的 Windows 销售商联系

### $\mathscr{O}$  :

- ❒ 如果要在 Windows NT 4.0 平台上共 享本设备,请使用打印机属性对话 框中的 [ 共享 ] 标签来指定辅助驱动 程序 (替代驱动程序)。有关的详 细信息 请参见 Windows NT 4.0 附 带的使用说明。
- ❒ 当提示您选择辅助驱动程序 ( 替代 驱动程序) 的位置时, 请选择光盘 上的以下文件夹:
	- Windows 95/98/Me: \DRIVERS\ PS\WIN9X\_ME\ (语言) \DISK1\
- 日 退出正在运行的所有应用程序。
- 2 将光盘插入到光盘驱动器中。 自动运行将启动安装程序

2 选择一语言作为界面语言,然后点  $\pm$  [OK] $\sim$ 可以选择下列语言: English (英 语)、中文 默认界面语言为英语

### $\mathscr{D}$

- ❒ 所选语言的打印机驱动程序将被 安装
- $\Omega$  单击 [PostScript 3 打印机驱动程序]。 启动添加打印机向导
- $\overline{\textbf{E}}$ 确认已选择 [我的电脑]选项,然后 单击 [ 下一步 ] 出现一个打印机端口选择对话框
- 6 洗中您要使用的端口的复选框,然 后单击 [ 下一步 ]。 出现一个打印机选择对话框

- $\blacksquare$  选择所使用的设备型号, 然后单击 [ 下一步 ]
- $\overline{13}$ 更改设备的名称 (如果需要),然 后单击 [ 下一步 ]。

### 注

- ❒ 如果想将本设备作为默认打印 机,请单击 [ 是 ]。
- 2 选择是否要共享本设备,然后单击 [ 下一步 ]

### 参考

关于在网络环境下设定和使用本 设备的信息,请参见网络指南。

 $\overline{\mathbf{1}}$  按照屏幕上的说明进行操作。

### Windows NT 4.0 - 设定选购件

如果设备上安装了选购件, 应使用打 印机驱动程序指定它们的设定值

### 限制

- □ 要更改打印机设定值, 必须拥有管 理打印机权限。在默认情况下, 管 理员组和超级用户组的成员拥有管 理打印机权限。当设定选购件时, 请使用有管理打印机权限的帐号登 录
- 1 在[开始]菜单中,指向[设置],然后 单击 [ 打印机 ]。

将出现 [ 打印机 ] 窗口。

2 单击您要使用的设备图标。

- $\mathbf{E}$  在  $\lceil \chi \mathbf{H} \rceil$  菜单中, 单击  $\lceil \mathbf{H} \mathbf{H} \rceil$ 。 将出现打印机属性对话框。
- $\Omega$ 单击 [ 设备设置 ] 标签。
- E <sup>在</sup> [ 可安装的选购件 ] 中选择已经安 装的洗购件。
- $\mathbf{G}$  单击 [ 确定 ]。

 $\ddot{\hearts}$  双向传送

如果启用了双向传送,会自动将有关 纸张尺寸和送纸方向等信息传送到计 算机。您还可以从计算机检查设备的 状态。

- Windows  $95/98$ /Me $/2000$ /XP, Windows Server 2003 和 Windows NT 4.0 都支持双向传送
- 当已启动双向传送功能时,可通过 打开打印机驱动程序屏幕来查看设 备状态和信息

为了支持双向传送,必须满足以下条 件:

#### ❖ 当使用 USB 2.0 连接时

• 使用 USB 接口电缆将 USB2.0 接 口上的端口与计算机上的USB端 口连接起来 (Windows 98 SE/Me/ 2000/XP, Windows Server  $2003)$ <sub>o</sub>

### 注

- □ 在 Windows 98 SE/Me 中, 必须在 RPCS™ 打印机驱动程序中 [ 详细 信息 ] 标签的 [ 后台打印设置 ] 中 选择[启用该打印机的双向支持]。
- ❒ 在 Windows 2000/XP 或 Windows Server 2003 中, 必须在 RPCS™ 打印机驱动程序中 [ 端口 ] 标签 中选择 [ 启用双向支持 ], 而不选 择 [ 启用打印机后台打印 ]。

### ❖ 当连接到网络时

- 设备必须设定为双向传送
- 必须安装光盘上的 SmartDevice-Monitor for Client.

除了上述两个要求外,还必须满足 下列条件之一。

- 必须使用 SmartDeviceMonitor 和 TCP/IP 端口
- 必须在不更改端口名称的前提下 使用标准 TCP/IP 端口 (Windows 2000/XP, Windows Server  $2003$ <sub>o</sub>
- 使用在 Microsoft TCP/IP Print 中 指定的 IP 地址 (Windows NT  $(4.0)$ <sub>o</sub>
- 当使用 IPP 协议时, IP 地址包含 在端口名称中

### $\mathscr{D}$

□ 在 Windows 95/98/Me 中, 必须在 RPCS™ 打印机驱动程序中 [ 详细 信息 ] 标签的 [ 后台打印设置 ] 中 选择[启用该打印机的双向支持]。

 $\square$   $\overline{\text{ }t}$  Windows 2000/XP, Windows Server 2003 或 Windows NT 4.0 中, 必须在 RPCS™ 打印机驱动 程序中 [ 端口 ] 标签中选择 [ 启用 双向支持 ], 而不选择 [ 启用打印 机后台打印 ]。

### **◆ 当使用 IEEE 1394 连接时**

• 使用接口电缆将 IEEE 1394 接口 板选购件上的端口与计算机上的 IEEE 1394 端口连接起来 (Windows  $Me/2000/XP$ , Windows Server  $2003$ ).

### 注

- □ 必须在设备系统设置值的 [ 接口 设置 1 标签的 [IEEE 1394] 中, 将 [SCSI 打印 (SBP-2)] 设定为"有 效", 将 [ 双向 SCSI 打印 ] 设定 为"打开"。
- ❒ 在Windows Me中 必须在RPCS™ 打印机驱动程序中 [ 详细信息 ] 标 签的 [ 后台打印设置 ] 中选择 [ 启 用该打印机的双向支持 ]。
- ❒ 在 Windows 2000/XP 或 Windows Server 2003 中, 必须在 RPCS™ 打印机驱动程序中 [ 端口 ] 标签 中选择 [ 启用双向支持 ], 而不选 择 [ 启用打印机后台打印 ]。

### ❖ 当用并行电缆连接时

- 计算机必须支持双向传送
- 设备必须设定为双向传送
- 用支持双向传送的并行接口电缆 将本设备的并行接口与计算机的 并行接口连接起来。

### 注

□ 在 Windows 95/98/Me 中, 必须在 RPCS™ 打印机驱动程序中 [ 详细 信息 ] 标签的 [ 后台打印设置 ] 中 选择[启用该打印机的双向支持]。

 $\square$   $\overline{\text{E}}$  Windows 2000/XP, Windows Server 2003 或 Windows NT 4.0 中, 必须在 RPCS™ 打印机驱动 程序中 [ 端口 ] 标签中选择 [ 启用 双向支持 ], 而不选择 [ 启用打印 机后台打印 ]

### Mac OS - 安装 PostScript 3 打 印机驱动程序和实用程序

要从 Macintosh 打印, 需要安装打印机 驱动程序和 PPD 文件

按照如下步骤在运行 Mac 8.6-9.2 以及 Mac OS X Classic 模式的 Macintosh 上 安装打印机驱动程序和 PPD 文件

### 注

- ❒ 若要在 Mac OS X (v10.1.x) 下安装 请参见第 27 页 " Mac OS X - 安装 PostScript 3 打印机驱动程序 "
- 将光盘插入到光盘驱动器中。
- 2 双击光盘图标。
- $\bf{E}$  双击 [Mac OS 8 and 9] 文件夹。
- **4** 双击 [PS Driver] 文件夹。
- E 双击英语文件夹
- $G$  打开 [Disk 1], 然后双击安装程序图 标

将出现 PostScript 3 打印机驱动程序 安装窗口

- 按照屏幕上的说明进行操作。
- $\overline{G}$  双击[系统文件夹]中的[功能扩展]。
- $\Omega$  双击 [Printer Descriptions]。
- $\overline{\mathbf{1}}$  双击桌面上的光盘图标。
- **Ⅱ** 双击 [Mac OS 8 and 9] 文件夹中的 [Printer Descriptions] 文件夹
- $\mathbf{\mathbf{\mathcal{U}}}$  双击英语文件夹中的 [Disk 1]。
- M <sup>将</sup> PPD 文件拖到 [Printer Descriptions] (位于 [ 系统文件夹 ] 的 [ 功能扩展 ] 中
- 1 重新启动 Macintosh。

#### 设定 PPD 文件

- 日 准备
	- 确保在执行以下步骤前, 将设备连 接到 AppleTalk 网络:
- $\Box$   $\pi$  Apple 菜单中, 单击 [ 选配器 ]。
- **2** 单击 [Adobe PS] 图标。
- $\mathbf{E}$  在[选择PostScript打印机: ]列表中, 单 击您要使用的设备的名称
- $\Omega$  单击 [ 设定 ]。
- $\mathbf{5}$  单击 [Select PPD...]
- $\overline{\mathbf{G}}$  单击您要使用的打印机说明文件, 然后单击 [ 选择 ]。
- $\mathbf{Z}$   $\hat{\mathbf{z}}$  at [OK].
	- 设定 PPD 文件,并且在列表中设备 名称左侧显示 [Adobe PS] 图标 . 接下 来 执行第 26 页 " 设定选购件 " 中 的步骤以设定选购件,或关闭[选配 器 1 对话框。

#### 设定选购件

- $\Box$  在 Apple 菜单中, 单击 [ 选配器 ]。
- $\overline{2}$  单击 [Adobe PS] 图标。
- $\textbf{E}$  在[选择PostScript打印机:]列表中, 单 击您要使用的设备的名称,然后单 击 [ 设置 ]。
- $\Omega$ 单击 [ 配置 ]。

将出现选购件列表

日 洗择您要设定的选购件,然后为其 选择合适的设定值。

### 注

- □ 如果没有显示您要设定的选购 件,可能无法正确设定 PPD 文 件。检查对话框中显示的 PPD 文 件名称
- $\blacksquare$   $\uparrow$   $\uparrow$   $\uparrow$   $\uparrow$

关闭选购件列表。

- $\blacksquare$   $\pm\pm$  [OK].
- $\overline{\textbf{C}}$  关闭 [ 选配器 ] 对话框。

### 安装 Adobe Type Manager (ATM)

### 注

- □ 安装之前, 退出正在运行的所有应 用程序。重新启动后讲行安装。
- **1** 启动 Macintosh。
- 2 将光盘插入到光盘驱动器中。
- 2 双击光盘图标。
- **4** 双击 [Mac OS 8 and 9] 文件夹。
- $5$  双击 [ATM] 文件夹。
- $\overline{\textbf{G}}$  双击 [ATM 4.6.2 installer] 图标。
- 按照屏幕上的说明进行操作。
- $\overline{\textbf{G}}$  重新启动 Macintosh。

### 注

- □ 确保重新启动计算机。只有重新 启动后才能完全安装 [ATM]
- $\bigcup$  从Apple菜单中选择[控制面板], 然 后单击 [ATM]
- $\mathbf I$  打开 ATM 控制面板。
	- 注
	- □ 关于安装的详细信息,请参见 ATM 文件夹中的用户指南

安装屏幕字体

**1** 启动 Macintosh。

2 将光盘插入到光盘驱动器中。

2 双击光盘图标。

- **4** 双击 [Mac OS 8 and 9] 文件夹。
- $5$  双击 [Fonts] 文件夹。
- □ 复制想要安装到 [ 系统 ] 文件夹中的 字体

将出现确认对话框

 $\overline{\mathbf{G}}$  点击 [OK]。

字体将被安装

 $\overline{\mathbf{B}}$  重新启动 Macintosh。

 $\varphi$ 参考

有关安装Printer Utility for Mac的 信息 请参见 *PostScript 3* 操作说 明书补充说明

### Mac OS X - 安装 PostScript 3 打印机驱动程序

要从 Macintosh 打印, 必须安装 PPD 文 件。请按照下列步骤在运行 Mac OS X 的 Macintosh 上安装 PPD 文件。

打印机驱动程序包含在 Mac OS 中。当 在 Mac OS X v10.1.x 系统下打印时, 使 用 Mac OS 中包含的打印机驱动程序

### ■ 准备

请准备好管理员名称和密码(词组) 有关的详细信息,请咨询管理员。

■ 将光盘插入到光盘驱动器中。

- 2 双击光盘图标。
- $\bf{B}$  双击 [Mac OS X] 文件夹。
- 双击 [Mac OSX PPD Installer] 文件夹, 然后双击安装程序图标。

日按照屏幕上的说明进行操作。

### 设定 PPD 文件

- 1运行 [ 打印中心 ]。
- $\mathbf{Q}$  单击 [ 添加打印机 ]。

注

- ❒ 在第一个弹出菜单中选择 [AppleTalk].
- ❒ 如果已设定地区 请在第二个弹 出菜单中选择地区

2 从[打印机型号:]弹出菜单中选择所 用设备型号的 PPD 文件

 $\Box$  单击 [ 添加 ]。

设定选购件

- ▼限制
- ❒ 由于 Mac OS X Native 模式的局限 性,您可以指定所有打印机功能的 设定值, 即使没有安装必要的选购 件。在打印之前,请检查设备上安 装了哪些选购件

### 安装使用 USB 的打印机驱 动程序

本节介绍有关安装使用 USB 的打印机 驱动程序的基本操作说明。可利用附 带在本设备中的光盘安装打印机驱动 程序

### 日 准备

安装之前, 请确保关闭所有其他应 用程序并且计算机没有执行打印

### Windows 98/XP - 安装使用 USB 的打印 机驱动程序

以下将以Windows 98 SE系统为例说明 操作步骤 在 Windows Me 下的操作步 骤可能稍有不同。

当首次使用 USB 接口电缆时, 将启动 "即插即用"功能,并显示 [ 发现新硬 件 ] 对话框

如果已经安装了打印机驱动程序,将 显示"即插即用",端口指向 USB 接 口电缆的打印机将被添加到 [ 打印机 ] 文件夹

1 单击 [ 下一步 ]。

2 单击[为设备搜索最佳驱动程序 (推 荐) ], 然后单击 [ 下一步 ]。

2 选中[指定位置 ]复选框, 然后单击 [ 浏览 ...]。

将出现 [ 浏览文件夹 ] 对话框。

4 将附带的光盘插入到光盘驱动器 中

注

- □ 如果自动运行启动, 请单击[退出]。
- □ 如果想关闭自动运行, 当插入光 盘时一直按住【Shift】直到计算 机完成光盘读取为止
- 日根据所使用的操作系统,选择打印 机驱动程序所在的驱动器, 然后单 击 [ 下一步 ]。

如果光盘驱动器为D, 则文件夹应为 D:\DRIVERS\USBPRINT\ WIN98ME".

6 确认打印机驱动程序位置,然后单 击 [ 下一步 ]。 USB 打印支持软件将被安装

 $\overline{\mathbf{a}}$  单击 [完成]。

 $\dot{U}$ 按照屏幕显示的 "即插即用"操作 步骤安装打印机驱动程序。

### 注

- □ 各打印机驱动程序被保存在光盘 上的下列文件夹中:
	- **PCL 6:** \DRIVERS\PCL6\ WIN9X\_ME\( 语言 )\DISK1
	- **PCL 5e:** \DRIVERS\PCL5E\ WIN9X\_ME\ (语言) \DISK1
	- **RPCS™:** \DRIVERS\RPCS\ WIN9X\_ME\ (语言) \DISK1
	- **PostScript 3:** \DRIVERS\PS\ WIN9X\_ME\ (语言) \DISK1

安装完成后, 端口指向"USB00n" 的打印机将出现在 [ 打印机 ] 文件夹 中。("n"为所连接的打印机编号。)

Windows 2000/XP 和 Windows Server 2003 - 安装使用 USB 的打印机驱动程 序

### 限制

□ 要安装打印机驱动程序, 必须拥有 管理员权限 当安装打印机驱动程 序时, 请使用有管理员权限的帐号 登录

如果是首次使用 USB 接口电缆, 将出 现 [ 发现新硬件向导 ] 对话框, 并将自 动安装 Windows 2000/XP 的 USB 打印 支持程序

如果已经安装了打印机驱动程序, 将 显示"即插即用", 端口指向 USB 接 口电缆的打印机将被添加到 [ 打印机 ]  $*1$  文件夹。

### 注

□ 在 Windows XP 系统中, 即使已经安 装了打印机驱动程序,当首次用 USB 接口电缆将打印机与计算机相 连时, 也可能会启动[发现新硬件向 导 ]。在这种情况下,请执行以下步 骤安装打印机驱动程序:

■ 按照安装说明安装打印机驱动程 序

### $\mathscr{D}$

- □ 各打印机驱动程序被保存在光盘 上的下列文件夹中:
	- **PCL 6: \DRIVERS\PCL6\** WIN2K\_XP\( 语言 )\DISK1
	- **PCL 5e:** \DRIVERS\PCL5E\ WIN2K XP\ (语言) \DISK1
	- **RPCS™:** \DRIVERS\RPCS\ WIN2K XP\ (语言) \DISK1
	- **PostScript 3:** \DRIVERS\PS\ WIN2K XP\ (语言) \DISK1

安装完成后, 端口指向"USB00n" 的打印机将出现在 [ 打印机 ] \*1 文件 夹中。("n"为所连接的打印机编 号。)

\*1 在 Windows XP 系统中, 文件夹为 [打印机和传真机]。

### Macintosh - 创建桌面打印机图标

当用 USB2.0 将本设备和计算机相连 时, 会创建桌面打印机图标。

#### 限制

- ❒ 在 Mac OS X Native 模式下 当用 USB 连接本设备时, 打印功能被关 闭
- $\blacksquare$  在 [AdobePS 组件 ] 文件夹中双击 [ 桌 面打印机实用程序 1。
- 2 在 [ 使用: ] 中选择 [AdobePS], 在 [ 创 建桌面 ] 中选择 [ 打印机 (USB) ], 然后单击 [ 确定 ]。
- $\bf{E}$ 在[USB打印机选择]中单击[更改]。
- 4 在[选择一USB打印机:]中选择所使 用的设备型号, 然后点击 [OK]。
- $\blacksquare$  在 [PostScript<sup>TM</sup> 打印机说明 (PPD) 文 件 ] 中单击 [ 自动设定 ]。
- $\overline{0}$ 单击 $\overline{1}$  创建 $\overline{1}$ 。

 $\blacksquare$  输入本设备名称, 然后单击[保存]。 打印机图标将出现在桌面

### 8 关闭桌面打印机实用程序。

### 安装使用 IEEE 1394 的打印 机驱动程序

在Windows 2000/XP或Windows Server 2003 系统下, 可利用带选购的 IEEE 1394 接口板的 SCSI 打印设备进行打

■准备

印

安装之前, 请确保关闭所有其他应 用程序并且计算机没有执行打印

### 重要信息

- □ 安装打印机驱动程序时, 不要打开 同一总线上连接的其他打印机的电 源, 也不要连接其他 IEEE 1394 设 备
- □ 在卸载打印机驱动程序之前, 请务 必断开与计算机相连的 IEEE 1394 接口电缆。
- □ 必须使用控制面板启用 SCSI 打印。 请参见网络指南中的"接口设定 / IEEE 1394".
- ❒ Windows 95/98/Me 或 Windows NT 4.0 不支持使用 IEEE 1394 接口板选 购件的 SCSI 打印。如果"即插即 用"功能启动,请在 [ 发现新硬件 ] 或 [ 设备驱动程序向导 ] 对话框中单 击 [ 取消 ]。

### 注

□ 当未安装 SCSI 打印机功能时, 如果 每次启动计算机或将电缆连接到 Windows 2000/XP或Windows Server 2003 都出现 [ 发现新硬件向导 ], 请 关闭该设备。有关的详细信息,请 参见第 31 页 " 关闭设备 "

- ❒ 当正在接收来自另一个客户机的数 据时如果从您的计算机发送数据, 则当完成来自另一个客户机的打印 作业后才打印您发送的数据。
- ❒ 当已经通过 IEEE 1394 接口将本设 备正确地连接到计算机时, 打印机 窗口的图标显示会相应变化。

### Windows 2000

### 重要信息

- ❒ 在Windows 2000中 供选购的IEEE 1394接口板只能在Service Pack 1或 更高版本中使用。如果未安装 Service Pack, IEEE 1394 总线上只能连 接一个设备,并且如果不使用有管 理员权限的帐号, 客户机将不能访 问 IEEE 1394 接口板
- **1** 使用 IEEE 1394 接口电缆将设备连 接到计算机

将出现 [ 发现新硬件向导 ] 对话框。

2 单击 [ 下一步 ]。

显示"此向导将完成本设备的安装: 未知"。

- $\Omega$  洗择 [ 洗购件搜索位置 ], 然后单击 [ 下一步 ]。
- $\Omega$ 当出现"指定驱动程序文件地址" 时, 洗中 [ 洗购件搜索位置 ] 复洗 框和 [ 指定位置 ] 复选框, 然后单 击 [ 下一步 ]。
- $\textbf{5}$  在按住左【SHIFT】键的同时,将光 盘插入光盘驱动器中。

请一直按住左【SHIFT】键,直到计 算机完成光盘驱动器读取为止 如果自动运行程序启动,请单击[取 消 ], 然后单击 [ 退出 ]。

 $\mathbf 0$ 单击 $[\mathfrak M]$ 览]。

- $\boldsymbol{\Omega}$  洗择要安装的打印机驱动程序。各 打印机驱动程序被保存在下列文件 来中.
	- **PCL 6:** \DRIVERS\PCL6\ WIN2K\_XP\ (语言) \DISK1
	- **PCL 5e:** \DRIVERS\PCL5E\ WIN2K XP\ (语言) \DISK1
	- **RPCS™:** \DRIVERS\RPCS\ WIN2K XP\ (语言) \DISK1
	- **PostScript 3:** \DRIVERS\PS\ WIN2K XP\ (语言) \DISK1

 $\overline{3}$ 单击 [ 打开 ]。

 $\Omega$   $\pm$   $\pm$  [OK].

将出现打印机型号选择对话框。

 $\overline{\mathbf{1}}$  按照屏幕上的说明进行操作。

### 注

□ 安装完成后,端口指向 "1394 00n"的打印机将出现在 [打印机 ] 文件夹中。("n"为所 连接的打印机编号。)

Windows XP 和 Windows Server 2003

 $\blacksquare$  使用 IEEE 1394 接口电缆将设备连 接到计算机

将出现 [ 发现新硬件向导 ] 对话框。

- 2 确认显示 "此向导将帮助您安装该 设备的软件: (打印机名称)", 单 击 [ 从列表中或指定位置安装 ( 高 级) ], 然后单击 [ 下一步 ]。 将出现"请洗择搜索和安装洗项。" 信息
- C 选择 [ 在这些地址中搜索最佳驱动程 序。] 复选框和 [ 搜索中包括该地址 : ] 复选框

**2**

**2**

■ 请按照与 Windows 2000 系统下步 骤日到 M相同的步骤安装打印机驱 动程序。

注

□ 安装完成后,端口指向 "1394 00n"的打印机将出现 在 [ 打印机和传真 ] 文件夹中。 ("n"为所连接的打印机编号。)

-关闭设备

- ❖ 当在不支持 SCSI 打印的操作系统 下每次启动计算机或插拔电缆时 都出现 [ 添加新硬件向导 ], 请按 照如下步骤关闭该设备:
	- Windows Me
		- A 在 [ 添加新硬件向导 ] 对话框 中, 确认显示 [Windows 发现下 列新硬件: IEEE SBP-2 设备 1, 单击 [ 搜索最佳驱动程序 (推 荐) ], 然后单击 [ 下一步 ]。
		- B 当出现 Windows 无法为该设 备找到合适的软件。"信息 时, 单击 [ 完成 ]。
- ❖ 在支持 SCSI 打印的操作系统中 当 [ 发现新硬件向导 ] 启动时如果 不想安装本打印机,请按照如下 步骤关闭该设备:
	- Windows 2000
		- A 在 [ 发现新硬件向导 ] 对话框 中, 单击 [ 下一步 ]。
		- ② 当显示"此向导将完成本设备 的安装: 未知"时, 单击 [为 设备搜索合适的驱动程序 (推 荐) ], 然后单击 [ 下一步 ]。
		- C 当出现 指定驱动程序文件地 址"时,请取消 [ 选购件搜索 位置。|中的所有选择,然后 单击 [ 下一步 ]。
- D 当出现 驱动程序文件搜索结 果"时,单击 [关闭设备。控 制面板中的添加 / 删除硬件向 导可完成驱动程序的安装。1, 然后单击 [ 完成 ]。
- Windows XP 和 Windows Server 2003
	- A 在 [ 发现新硬件向导 ] 对话框 中, 确认显示"此向导将帮助 您安装该设备的软件:未 知", 单击 [ 从列表中或指定 位置安装 (高级) ], 然后单 击 [ 下一步 ]。
	- ① 当出现"请选择搜索和安装选 项。"时, 在 [ 在这些位置搜 索最佳驱动程序。1中取消所 有选择,然后单击 [ 下一步 ]。
	- C 当出现 向导无法在您的计算 机上找到合适的软件用于 ..." 时, 单击 [ 确定 ]。
	- 4 当出现"无法安装该硬件" 时,选中 [ 不再提示安装该软 件]复选框,然后单击[完成]。
- ❖ 如果在不支持IP over 1394的操作系 统下每次启动计算机或插拔电缆 时都出现 [ 发现新硬件向导 ],请 按照如下步骤关闭该设备:
	- Windows 2000
		- A 在 [ 发现新硬件向导 ] 对话框 中,单击 [ 下一步 ]。
		- ② 当显示"此向导将完成本设备 的安装: "和"IP over 1394" 时, 单击 [ 为设备搜索合适的 驱动程序 (推荐) ], 然后单 击 [ 下一步 ]
		- C 当出现 指定驱动程序文件地 址"时,请取消 [ 选购件搜索 位置。1中的所有选择, 然后 单击 [ 下一步 ]。

31

D 当出现 驱动程序文件搜索结 果"时,单击 [关闭设备。控 制面板中的添加 / 删除硬件向 导可完成驱动程序的安装。], 然后单击 [ 完成 ]。

### **2**

### 安装 SmartDeviceMonitor for Client/Admin

### • 限制

- ❒ 如果所使用的系统是 Windows 2000/XP、Windows Server 2003 或 Windows NT 4.0, 必须有管理员权 限才能利用自动运行安装软件。当 利用自动运行安装打印机驱动程序 时, 请使用有管理员权限的帐号登 录
- 1 退出正在运行的所有应用程序。
- 2 将光盘插入到光盘驱动器中。 自动运行将启动安装程序。
- $\boldsymbol{\Sigma}$ 选择一语言作为界面语言,然后点 击 [OK]
	- 可以选择下列语言: English (英 语)、中文

默认界面语言为英语

- 4 单击 [SmartDeviceMonitor for Client/ Admin] 将在 [ 许可协议 ] 对话框出现软件许 可协议
- $\overline{\mathbf{S}}$ 阅读完协议后,单击 [我接受协议] 以示同意, 然后单击 [ 下一步 ]。
- 1 当出现 [ 选择程序 ] 对话框时, 请选 择想安装的程序。
- 按照屏幕上的说明进行操作。

### 安装 Font Manager 2000

### ▼ 限制

❒ 如果所使用的系统是 Windows 2000/XP、Windows Server 2003 或 Windows NT 4.0, 必须有管理员权 限才能利用自动运行安装软件。当 利用自动运行安装打印机驱动程序 时,请使用有管理员权限的帐号登 录

### 注

- ❒ 提供的 Font Manager 2000 是英语版 本
- Ⅱ 退出正在运行的所有应用程序。
- 2 将光盘插入到光盘驱动器中。 自动运行将启动安装程序。
- $\boldsymbol{\Sigma}$ 选择一语言作为界面语言,然后点 击 [OK] 可以选择下列语言: English (英 语)、中文 默认界面语言为英语
- $\bigoplus$  单击 [Font Manager 2000]。
- 日按照屏幕上的说明进行操作。

### 使用 Adobe PageMaker 版本  $6.0$  6.5 或 7.0

如果在安装了Adobe PageMaker的Windows  $95/98$ /Me, Windows  $2000/XP$ , Windows Server 2003 或 Windows NT 4.0 环境下使用本设备, 需要将 PPD 文 件复制到 PageMaker 文件夹

PPD 文件是扩展名为".ppd"的文件,<br>位 于 光 盘 上 的 子 "DRIVERS\PS\WIN9X\_ME\ (语言) \DISK1\"文件夹内。

[PS] 文件夹中的 [WIN9X\_ME] 文件夹用 于 Windows 95/98/Me 操作系统 请根 据当前使用的操作系统使用合适的文 件夹。

第三个文件夹, 即"(语言 )", 可能 会被相应的语言名称替代

将扩展名为".ppd"的文件复制到 PageMaker 文件夹

- **PageMaker 6.0** 的默认安装 目录为 "C:\PM6\RSRC\PPD4"。
- **PageMaker 6.5** 的默认安装 目录为 "C:\PM65\RSRC\ USENGLISH\PPD4 根据所选择的具体语言, "USENGLISH"可能不同。
- **PageMaker 7.0** 的默认安装 目录为 "C:\PM7\RSRC\ USENGLISH\PPD4"". 根据所选择的具体语言, "USENGLISH"可能不同。

### 注

- □ 当使用 PageMaker 时, 通过打印机 驱动程序选择的可选功能将无效。 下列步骤介绍如何激活可选的打印 机功能
	- ① 在 [ 文件 ] 菜单中, 单击 [ 打印 ]。 将出现 [ 打印文档 ] 对话框。
	- B 在 [ 功能 ] 框中指定必要的设定 值

**2**

## 光盘中包含的软件和应用程序

打印机 / 扫描仪组件 1515 型的包装中 包含下列光盘 "Printer/Scanner Drivers and Utilities"

在本手册中, 除非特别说明, "光盘" 都是指 Printer/Scanner Drivers and Utilities" 光盘。

### 打印机驱动程序

要讲行打印, 必须在您的操作系统中 安装打印机驱动程序。在本设备的打 印机选购件附带的光盘 (标有"Printer/ Scanner Drivers and Utilities  $"\rangle \oplus$ , 包 含了下列驱动程序

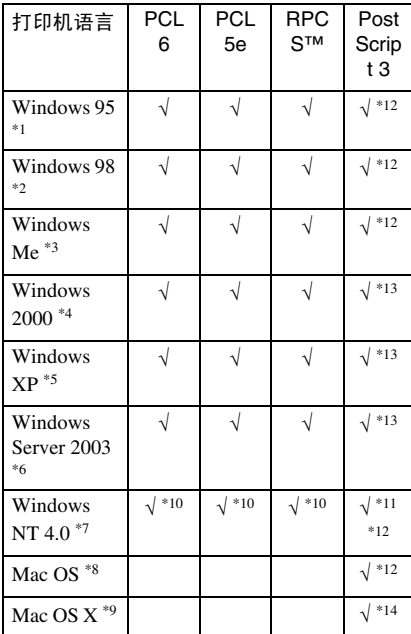

- 
- 
- \*1 Microsoft Windows 95 操作系统<br>\*2 Microsoft Windows 98 操作系统<br>\*3 Microsoft Windows Millennium Edition<br>\*4 Microsoft Windows 2000 Advanced
- Server Microsoft Windows 2000 Server

Microsoft Windows 2000 Professional

- Microsoft Windows XP Professional<br>Microsoft Windows XP Home Edition
- Microsoft Windows Server 2003 Standard Edition

Microsoft Windows Server 2003 Enterprise Edition

- Microsoft Windows Server 2003 Web
- Microsoft Windows NT Server 操作系统 版本 4.0 Microsoft Windows NT Workstation操作系统版本4.0安装在使用x86 处理器的计算机中
- 版本 8.6 到 9.2 的 Mac OS (可使用 Mac OS X Classic 模式)
- 
- 
- 
- \*9 Mac OS X 10.1或更高版本(Native模式)<br>\*10 要求 Service Pack 4 或更高版本 。<br>\*11 要求 Service Pack 6 或更高版本 。<br>\*12 Adobe PostScript 3 打印机驱动程序和 PostScript 打印机说明 (PPD) 文件包含 在标有"Printer/Scanner Drivers and<br>Utilities "的光盘中。
- \*13 PostScript打印机说明(PPD)文件包含在 标有 "Printer/Scanner Drivers and<br>Utilities"的光盘中。
- \*14 Adobe PostScript打印机说明(PPD)文件 包含在标有 Printer/Scanner Drivers and Utilities"的光盘中。

### ❖ PCL 打印机驱动程序

PCL 打印机驱动程序有两种: PCL 6 and PCL 5e包含在本设备附带的光 盘中。这些打印机驱动程序使计算 机可以通过打印机语言与本设备进 行通信 我们建议您优先使用 PCL  $6<sub>°</sub>$ 

### 注

❒ 某些应用程序可能要求安装 PCL 5e 打印机驱动程序 在这种情况 下,可以安装 PCL 5e,而不必安 装 PCL 6。

参见第 15 页 " 安装 PCL 6/5e 和 RPCS™ 打印机驱动程序 "

### ❖ RPCS™ 打印机驱动程序

RPCS™ 打印机驱动程序包含在本 设备附带的光盘中。打印机驱动程 序使计算机可以通过打印机语言与 本设备进行通信。除了常用的用户 界面外, 还提供了预设类型的用户 界面

请参见第 15 页 " 安装 PCL 6/5e 和  $RPCS™ 打印机驱动程序"。$ 

❖ Adobe PostScript 3 打印机驱动程序 和 PPD 文件

Adobe PostScript 3 打印机驱动程序 和 PPD 文件包含在本设备附带的光 盘中 打印机驱动程序使计算机可 以通过打印机语言与打印机进行通 信 PPD 文件允许打印机驱动程序 启用特定于打印机的功能 请参见第 20 页 " 安装 PostScript 3 打印机驱动程序 "

❖ LAN-Fax 驱动程序 LAN-Fax 驱动程序包含在本设备附 带的光盘中。此驱动程序允许您使 用 LAN-Fax 功能。使用此驱动程序 可以安装 LAN-Fax 驱动程序、地址

簿和 LAN-Fax Cover Sheet Editor

### 软件和实用程序

#### ❖ SmartDeviceMonitor for Admin

此应用程序供系统管理员使用,用 于管理网络中的打印机

### 参考

请参见 SmartDeviceMonitor for Admin 联机帮助, 以了解有关使 用 SmartDeviceMonitor for Admin 的详细信息

### ❖ SmartDeviceMonitor for Client

此应用程序供用户使用, 用于管理 网络中他们自己的打印状态。

### 参考

请参见 SmartDeviceMonitor for Client 联机帮助, 以了解有关使 用 SmartDeviceMonitor for Client 的详细信息

### ❖ Font Manager 2000

此实用程序帮助您安装新的屏幕字 体 或组织和管理系统中已经安装 的字体

#### ❖ 1394 Utility

此实用程序用于IEEE 1394接口板。 有关的详细信息 请参见 IEEE 1394 接口板附带的自述文件或手册。

#### ❖ USB Printing Support

此实用程序用于 USB 2.0 接口。安 装此实用程序以便在运行 Windows 98SE/Me 系统的计算机上使用 USB。关于安装的详细信息,请参 见第 27 页 " 安装使用 USB 的打印 机驱动程序"。

#### ❖ Acrobat Reader

此实用程序使您可以阅读 PDF 文件 ( 可移植文档格式 )

### 注

❒ 有关使用本设备的文档以PDF格 式包含在光盘中 请参见Acrobat Reader 联机帮助, 以了解有关使 用 Acrobat Reader 的详细信息

### ❖ Printer Utility for Mac

此实用程序使用户可以下载和管理 各种字体, 并且管理打印机。有关 此实用程序的详细信息,请参见 *PostScript 3* 操作说明书补充说明 它以 PDF 文件格式包含在标记有 "Printer/Scanner Drivers and Utilities" 的光盘中。

### 重要信息

□ 在安装新版本的 Windows 之前, 请 务必将有关软件和实用程序卸载 升级 Windows 后, 请重新安装有关 软件和实用程序

**2**

## 索引

1394 Utility, 35

#### A

Acrobat Reader, 35 ATM *Macintosh* 安装 , 26

### D

打印机驱动程序 安装 *IEEE 1394* 连接 , 29 安装 *USB* 连接 , 27 快速安装, 14 *PCL 5e*, 34 *PCL 6*, 34 *PostScript 3*, 34 *RPCS*, 34 自动运行, 13

### F

Font Manager 2000, 35 安装, 32

### G

光盘 , 34

#### H

厚纸 打印, 手送台, 11

#### I

IEEE 1394 连接 安装,打印机驱动程序, 29 IP over 1394, 29

### K

控制面板 , 3, 4 快速安装, 14

### L

连接

并行接口连接, 6 *Ethernet* 板连接 , 6 *IEEE 1394* 接口板连接 , 6 *USB* 连接 , 6

#### M

Macintosh *ATM* 安装 , 26 屏幕字体, 安装, 27 Mac OS *PostScript 3* 安装 , 25 Mac OS X *PostScript 3* 安装 , 27

#### O

OHP 透明胶片 打印, 手送台, 11

#### P

PageMaker, 32 PCL, 34 PCL 5e *Windows 2000/XP* 和 *Windows Server 2003* 安装 , 15 *Windows 95/98/Me* 安装 , 15 *Windows NT 4.0* 安装 , 15 PCL 6 *Windows 2000/XP* 和 *Windows Server 2003* 安装 , 15 *Windows 95/98/Me* 安装 , 15 *Windows NT 4.0* 安装 , 15 PostScript 3, 35 *Mac OS X* 安装 , 27 *Mac OS* 安装 , 25 *Windows 2000/XP* 和 *Windows Server 2003* 安装 , 21 *Windows 95/98/Me* 安装 , 20 *Windows NT 4.0* 安装 , 23 Printer Utility for Mac, 35 屏幕字体 *Macintosh* 安装 , 27

RPCS, 35 *Windows 2000/XP* 和 *Windows Server 2003* 安装 , 15 *Windows 95/98/Me* 安装 , 15 *Windows NT 4.0* 安装 , 15 软件 快速安装, 14

### S

SCSI 打印 , 29 SmartDeviceMonitor for Admin, 32, 35 SmartDeviceMonitor for Client, 32, 35 手送台 , 8 双向传送 , 24

### U

USB 连接 打印机驱动程序, 安装, 27 USB Printing Support, 35

#### W

Windows 2000/XP 和 Windows Server 2003 *PCL 5e* 安装 , 15 *PCL 6* 安装 , 15 *PostScript 3* 安装 , 21 *RPCS* 安装 , 15 Windows 95/98/Me *PCL 5e* 安装 , 15 *PCL 6* 安装 , 15 *PostScript 3* 安装 , 20 *RPCS* 安装 , 15 Windows NT 4.0 *PCL 5e* 安装 , 15 *PCL 6* 安装 , 15 *PostScript 3* 安装 , 23 *RPCS* 安装 , 15

### X

显示 , 4

### Z

自定义尺寸纸张 *打印,手送台,* 8 自定义纸张尺寸 , 10

MEMO

MEMO

MEMO